# ¿Cómo activar la autenticación de mi dispositivo móvil para HSBCnet con el Token Móvil?

Como usuario de HSBCnet utiliza tu smartphone para autenticarte al iniciar sesión y acceder a los servicios.

#### ANTES DE COMENZAR

*C* Pide al administrador del sistema que active la función en tu perfil de HSBCnet

#### CONFIGURA EL DISPOSITIVO MOVIL

**1.** Abre la App HSBCnet Mobile e inicia sesión ingresando nombre de usuario y el código de tu Token Móvil.

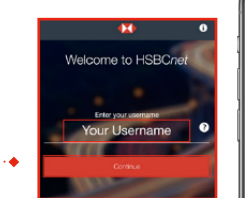

**4.** Selecciona Habilitar notificaciones de inicio de sesión y Activar seguimiento de ubicaciones.

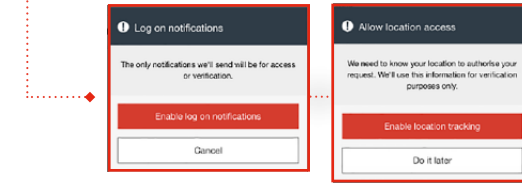

**5.** Crea un PIN de seis dígitos para acceder a HSBCnet con tu dispositivo móvil. Confirma tu PIN de seguridad.

### RECUERDA:

- Puedes configurar tus datos biométricos para acceder a HSBCnet. Esta opción solo está disponible si tu dispositivo móvil es compatible con la autenticación biométrica.\*
- Puedes mantener el PIN de tu dispositivo, la configuración biométrica o restablecer el PIN en la configuración de la App en cualquier momento.

\*El sistema biométrico es responsabilidad de la compañía generadora del dispositivo móvil, por lo cual HSBC no es responsable por la administración y control de la información al momento del uso de la misma.

IMPORTANTE: Solo podrás registrar un dispositivo por cada nombre de usuario y solo se podrá registrar un nombre de usuario en cada dispositivo.

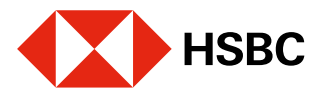

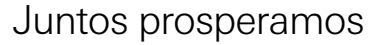

**L** Descarga la App HSBCnet Mobile

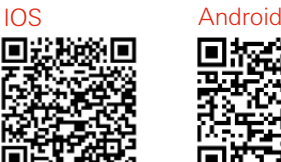

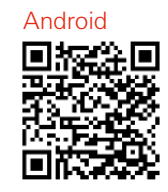

A RANCH RANCH

la Autenticación móvil.

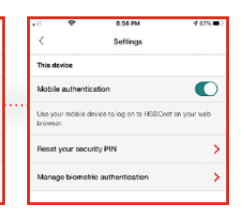

**2.** En Menú, abre Configuración y activa

**3.** Te pedirá que vuelvas a autenticarte ingresando tu código de seguridad.

> **6.** Ahora ya puedes iniciar sesión en HSBCnet con tu smartphone o tableta y Generar un código de dispositivo de seguridad.

# ¿Cómo habilitar Token Móvil para un usuario de HSBCnet? (Para administradores del sistema)

Los usuarios de HSBCnet pueden utilizar sus dispositivos móviles para autenticarse al iniciar sesión y acceder a los servicios como administrador del sistema. Sólo deben otorgar el permiso editando su perfil.

### SIGUE ESTOS SENCILLOS PASOS:

- **1.** En la página de inicio de HSBCnet, selecciona Iniciar sesión.
- **2.** Ingresa tu usuario y selecciona Continuar.
- **3.** Dirígete al menú principal y en la opción Administración de cuenta y usuario, selecciona Administración de usuario.

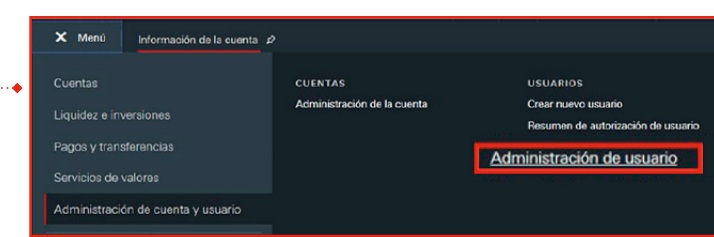

**4.** En la página Resumen de usuarios localiza y selecciona al usuario que deseas otorgar el permiso.

Para continuar, selecciona Ver detalles de usuario.

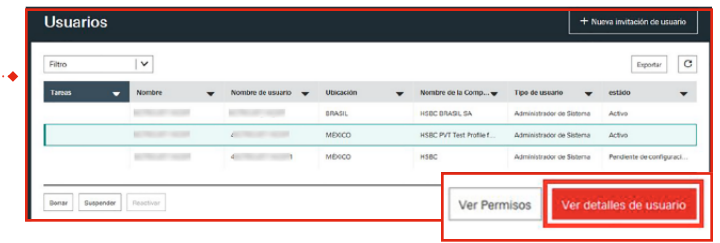

Nota: Si la configuración de tu empresa de HSBCnet se hizo como Administración doble, es posible que necesites una autorización adicional de otro administrador del sistema.

- **5.** En la pestaña Perfil selecciona Editar perfil de usuario.
- **6.** En la opción Dispositivo móvil selecciona Sí y a continuación presiona Continuar.

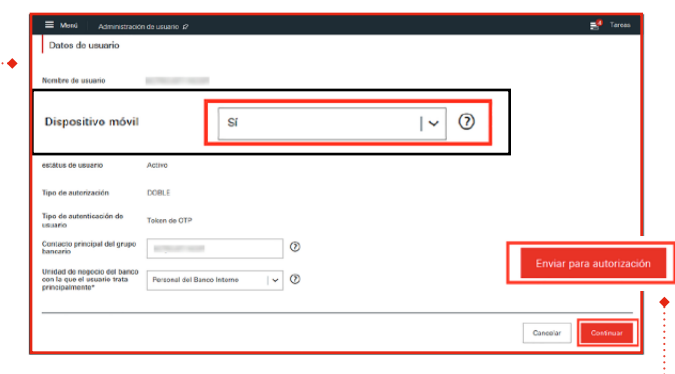

- **7.** Selecciona Enviar para autorización.
- **8.** Recibirás una confirmación del envío.

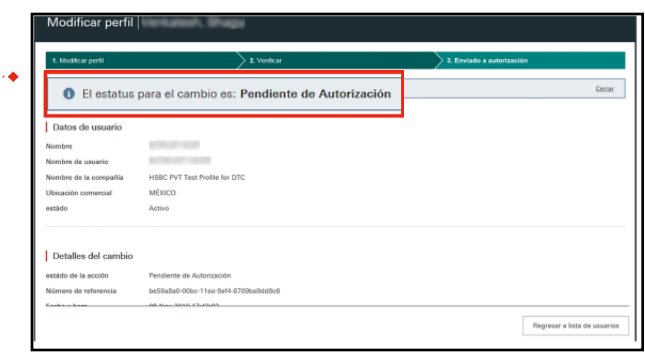

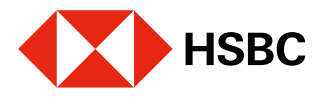